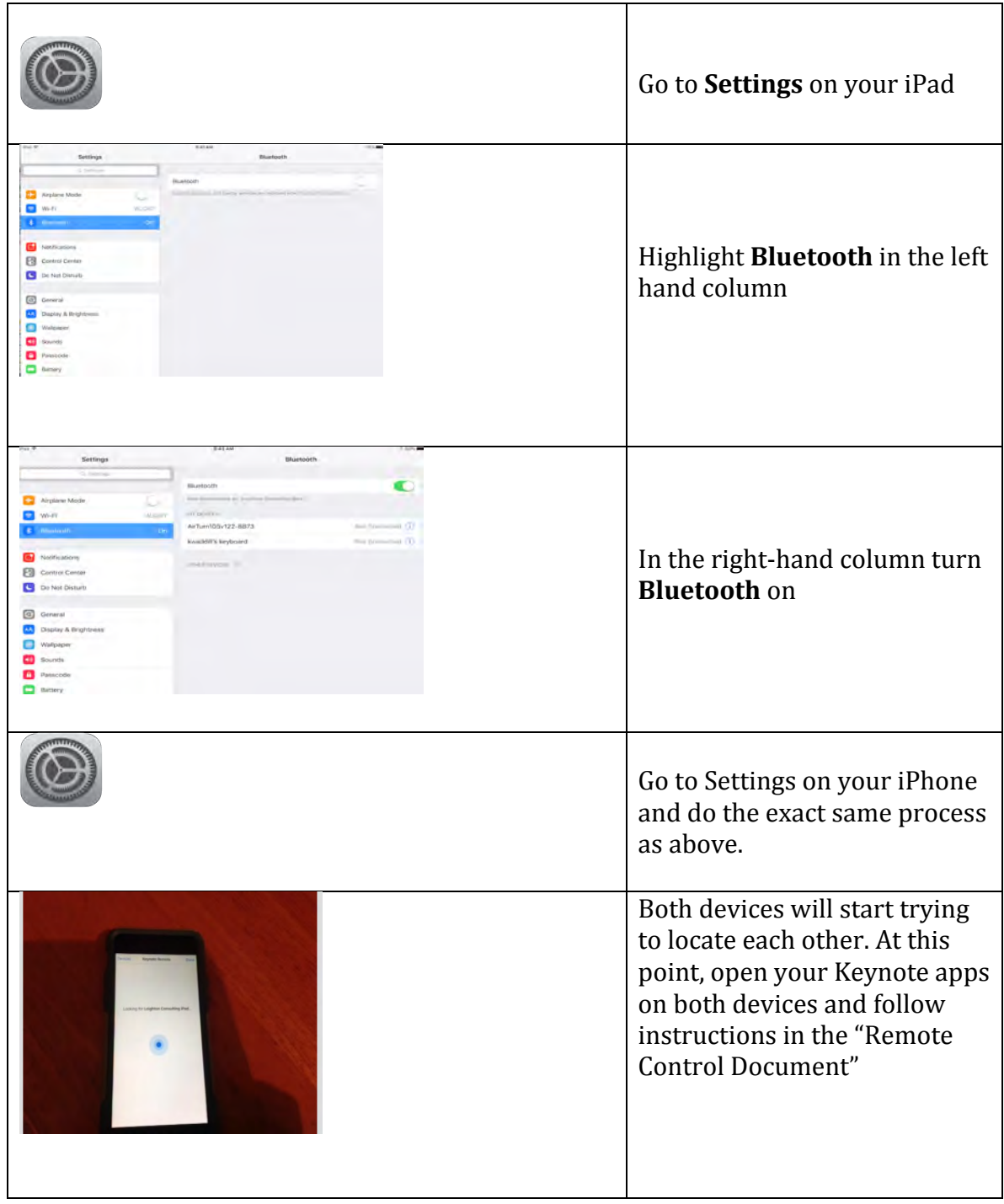

#### **How to Connect to Bluetooth**

#### How to Disconnect Bluetooth as it relates to "Keynote".

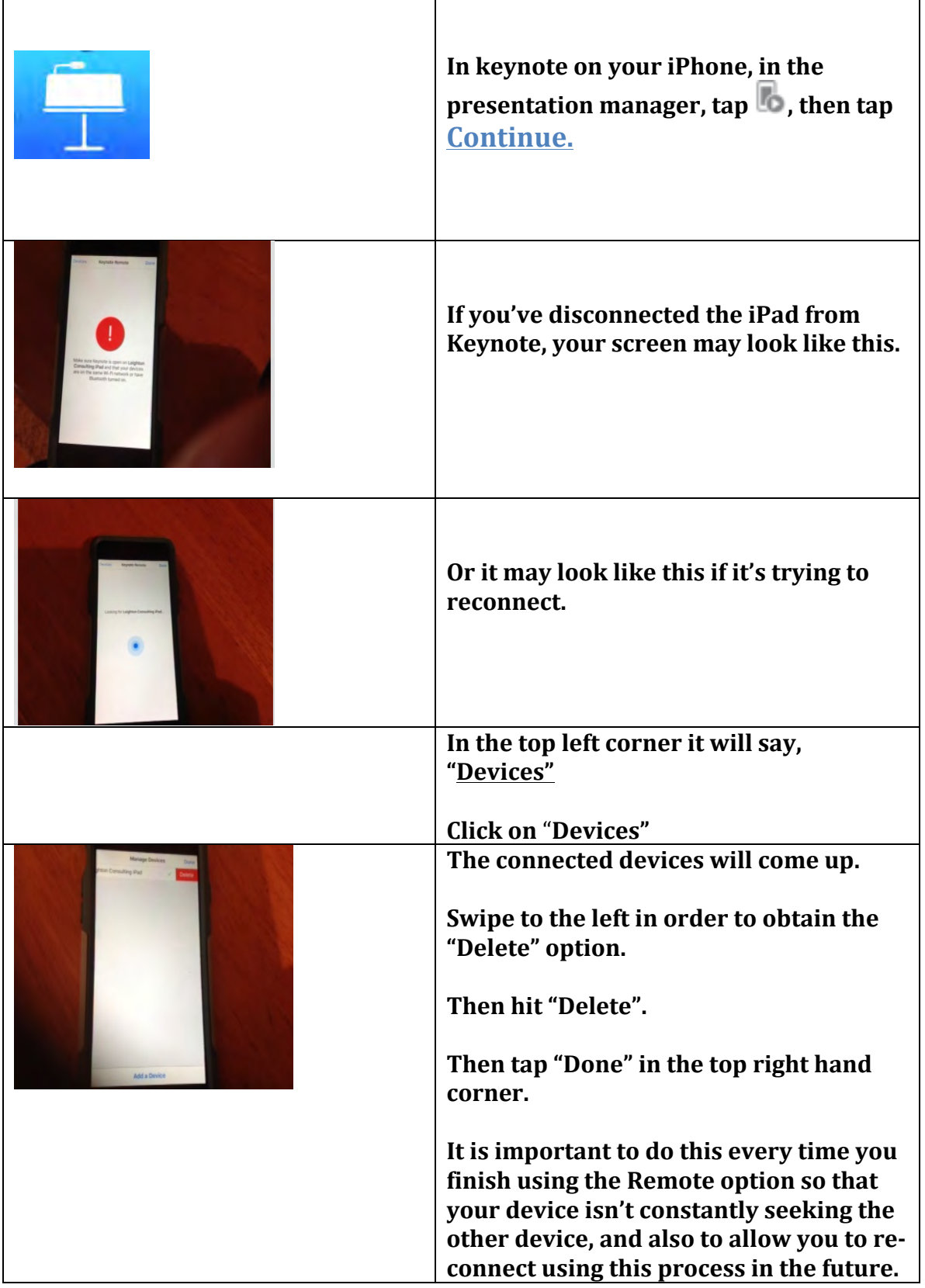

# iMovie on iPad Editing Screen

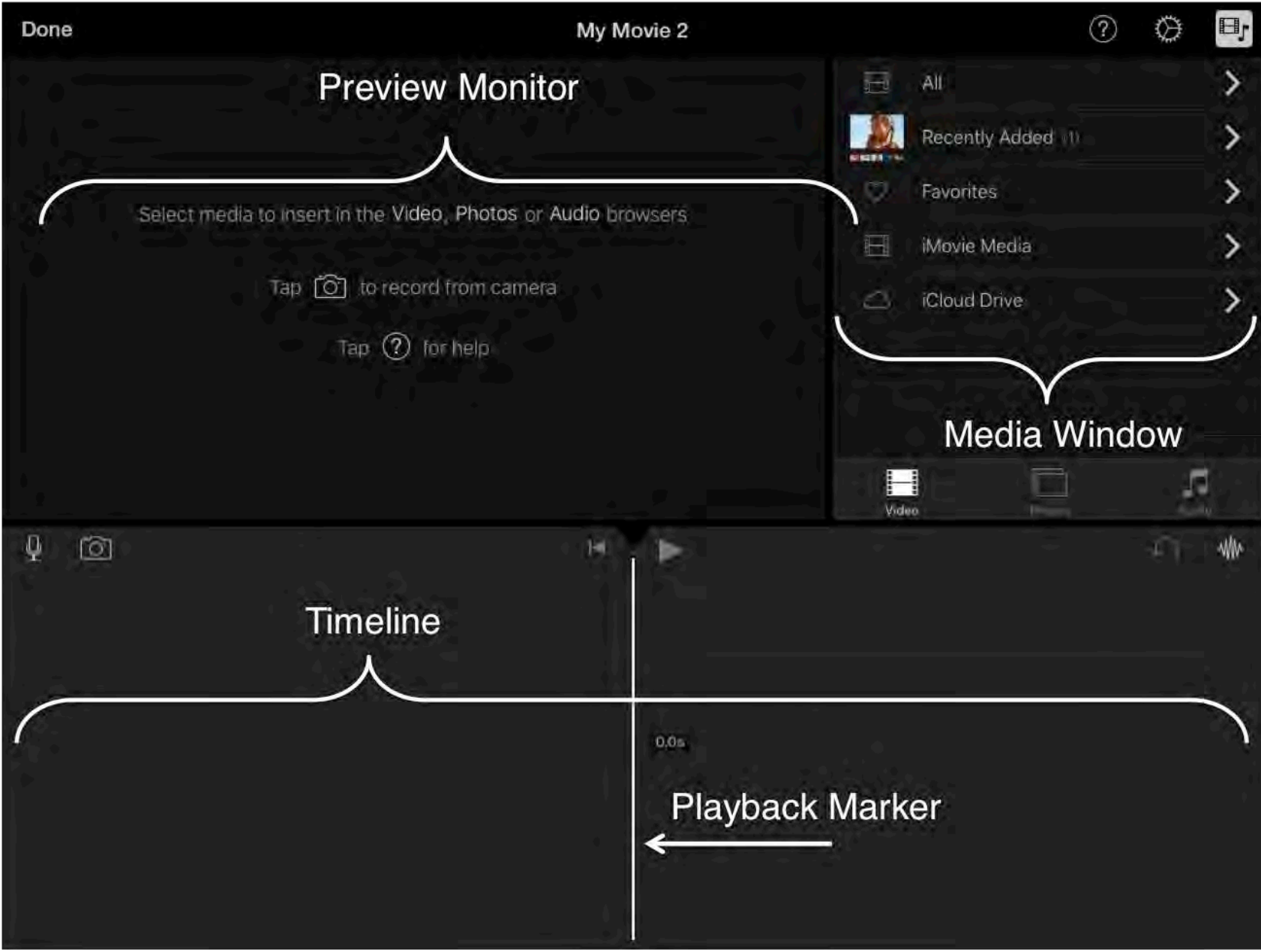

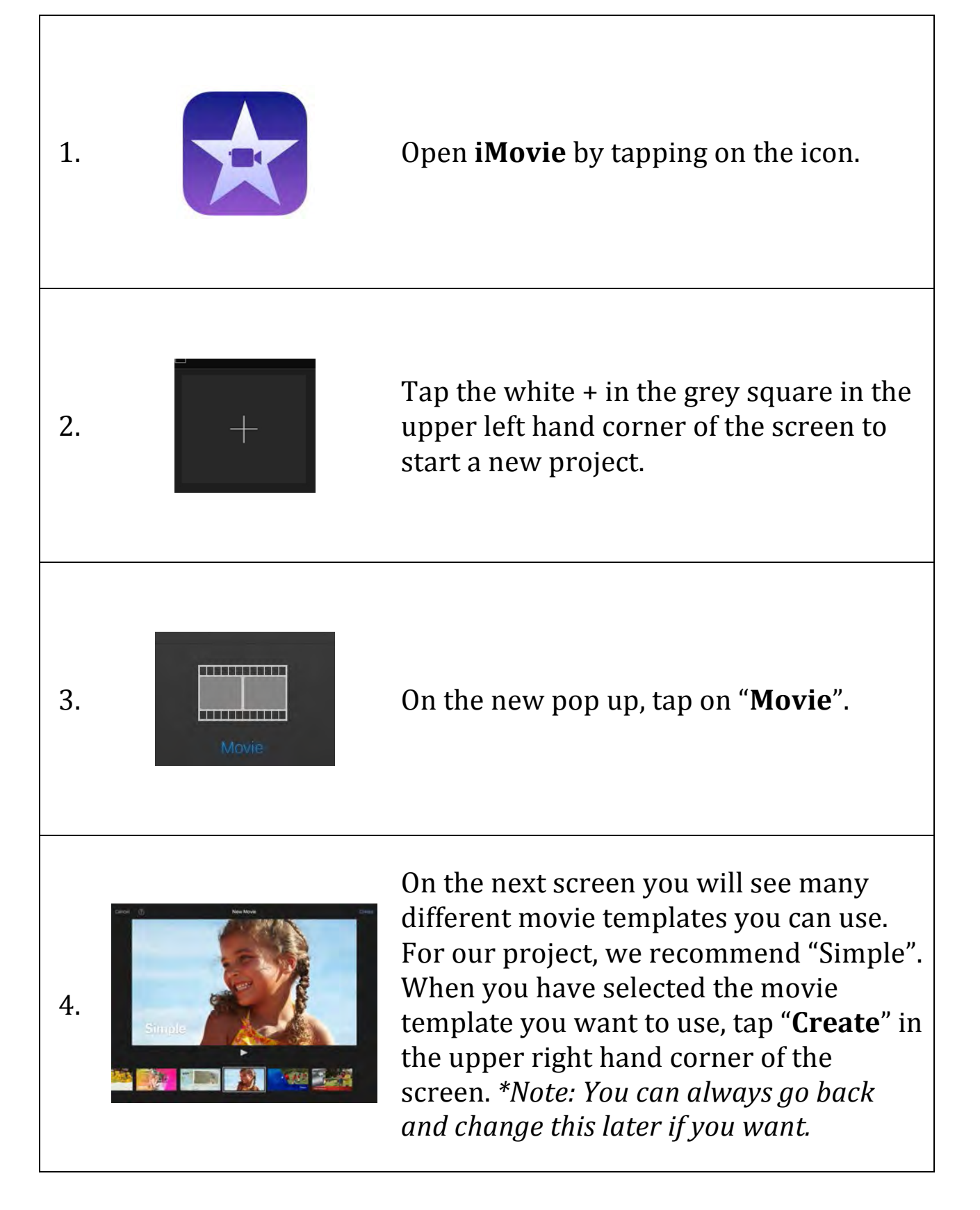

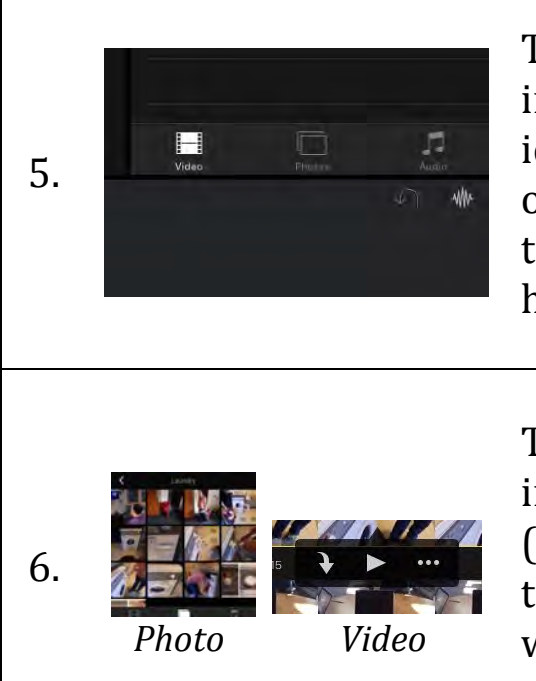

To insert an existing photo or video that into your project, tap on the appropriate icon ("**Video**" or "**Photos**") at the bottom of the Media Window. This will bring up the photos/videos that you currently have on your iPad.

Tap on the photo/video you want to use in order to insert it into your project. (To insert a video, tap the arrow icon that pops up when you tap the video you want.) It will now appear in the Timeline at the bottom of the screen.

*If* you are making an *iMovie* using a video and would like to erase the *sound that currently plays with that video, go to Step 7. Otherwise go to Step 11.* 

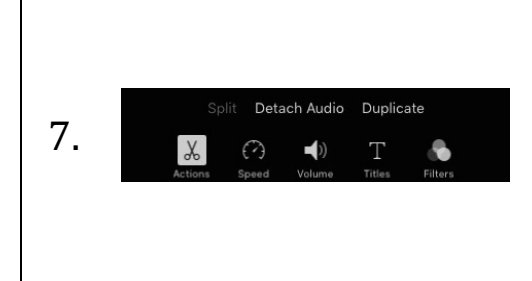

To erase the sound currently attached to your video, first tap on the video in the Timeline to highlight it. This will bring up a new row of options at the bottom of the screen.

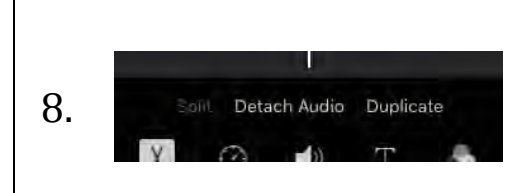

Choose "Detach Audio" right under the Playback Marker in order to separate the video from its audio. You will now see a colored bar under the video representing the sound.

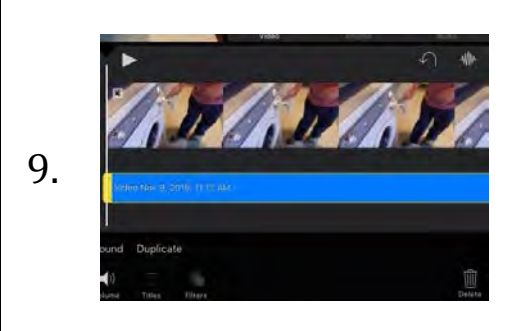

Tap on the colored bar to select the audio and tap "Delete" in the lower right hand corner of the screen to get rid of it.

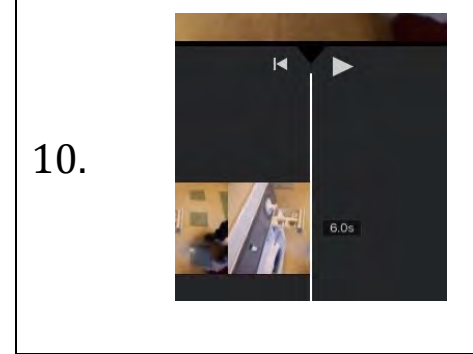

Play your movie by pressing the "**Play**" triangle to the right of the Playback Marker to make sure the sound is gone.

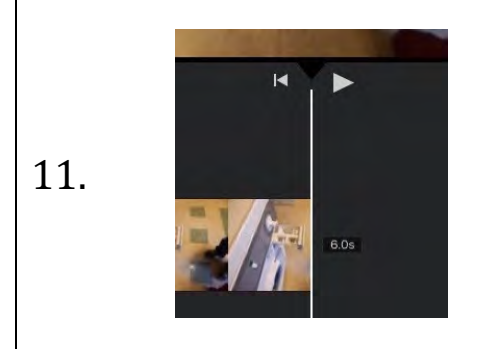

Tap on the "**Rewind**" arrow to the left of the Playback Marker to position the Playback Marker at the beginning of your movie. You are now ready to insert your own audio.

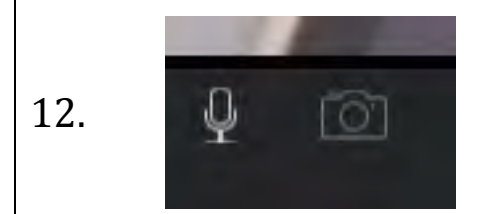

To add audio, tap the **microphone icon** in the top left hand corner of the Timeline. This will open a small pop up that says "Ready to Record".

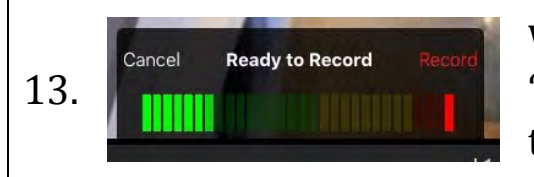

When you are ready to record, tap "**Record**" in the top right hand side of the pop up.

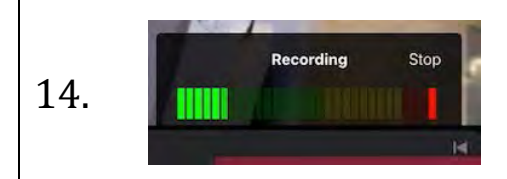

The iPad will count down from 3 and begin recording. The word "Record" will change to "Stop". When you are done recording, tap "Stop".

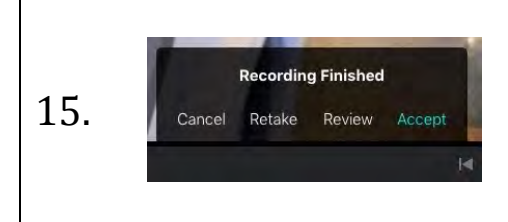

The pop up will now tell you the recording is finished, and you can cancel, retake, review, or accept your recording. When the audio sounds the way you want it to, tap "Accept".

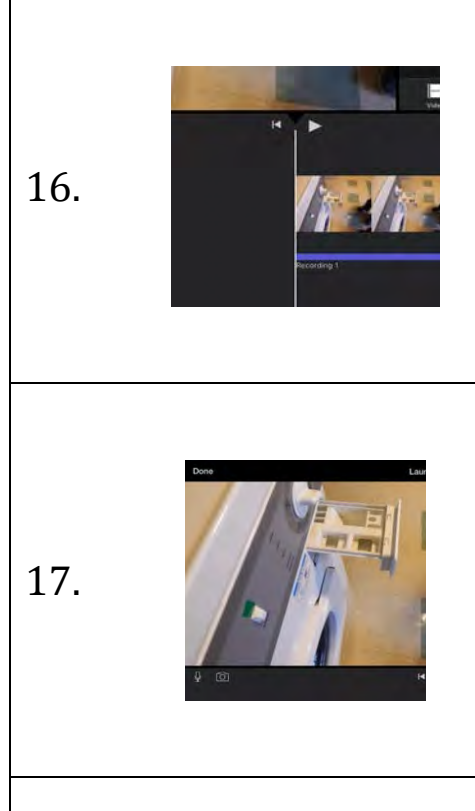

To preview your picture/video and your audio together, press the "Play" triangle just to the right of the Playback Marker.

When your movie is the way you want it, tap "Done" in the top left corner of the iPad. 

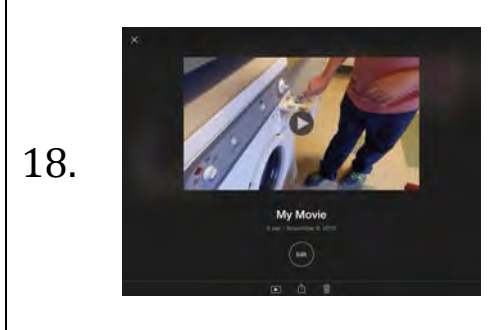

18. **This** will take you to a published view of your iMovie.

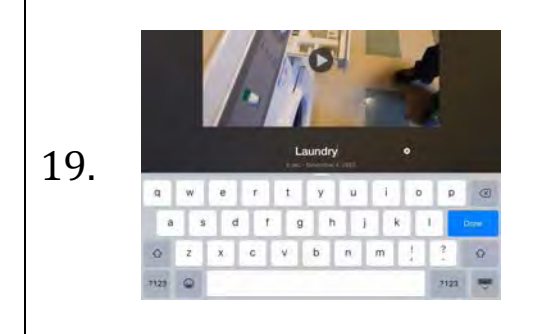

To change the name of your movie, tap on the title to bring up the keyboard and title your movie however you would like. After you rename your video, tap "Done" on the keyboard.

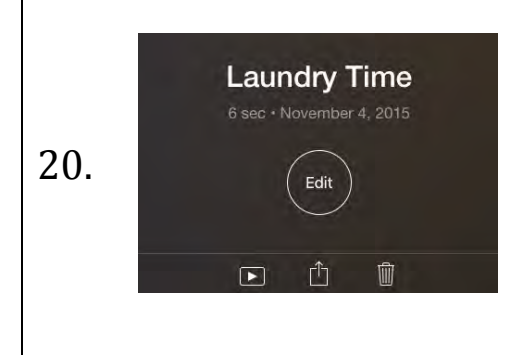

You're done! You always have the option to edit, play, export, or delete your iMovie on this page.

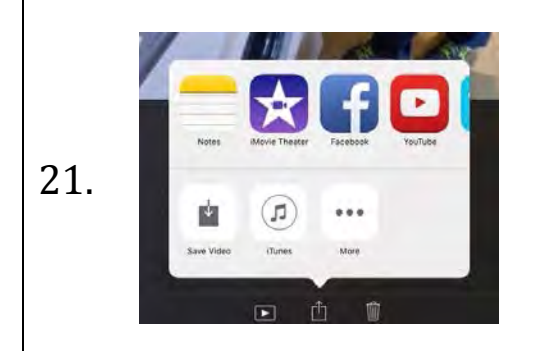

se an export size

 $HD - 720p$ HD - 1080p

OK

п

To export your movie and save it on your iPad, tap the "**Export**" icon at the bottom of the screen. Tap "Save Video".

22. **Choose an Export Size.** For this type of project, we recommend **medium**.

The movie was<br>exported to your<br>Photo Library. When your video is saved you will see this message on your screen.

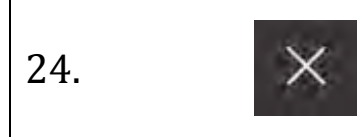

24.  $\qquad \qquad \times$  To get out of your movie screen, press the white  $X$  in the top left hand corner.

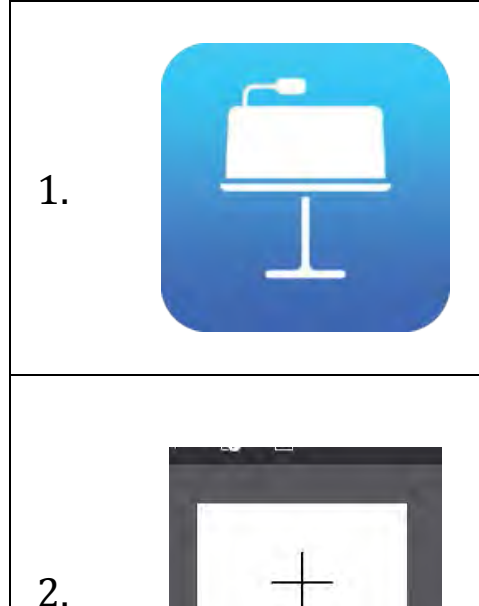

1. **Constant of the Company of the Company of the Company of the icon.** 

Create a new presentation by tapping on the **white** + in the upper left hand corner of the screen.

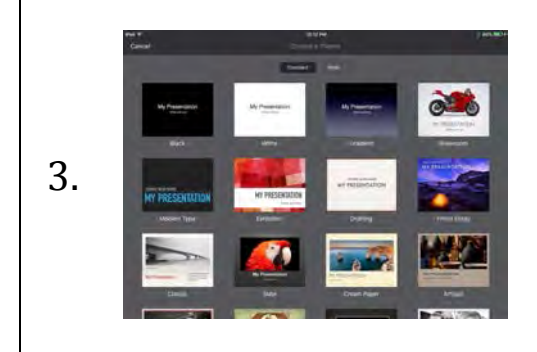

**Create Presentation** 

You will be brought to a screen showing the templates you can use for your presentation. For this project, we recommend "**Black**" or "White". Tap on the theme you would like to use.

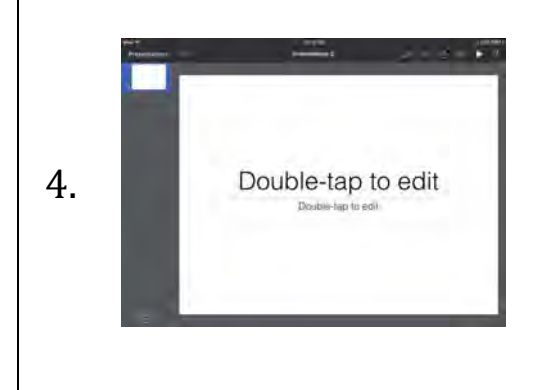

You will then see the title page of your presentation. To add a title, double tap in the text field.

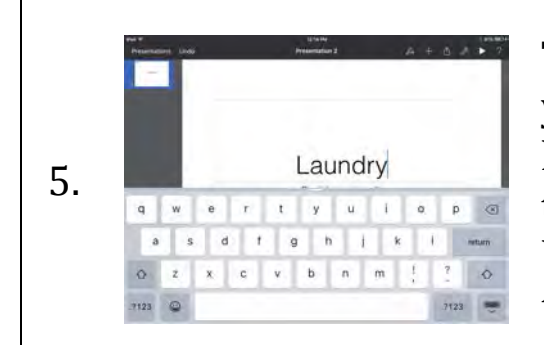

Type the title you would like to use for your presentation. To close the keyboard, tap the screen outside of the text box or tap the "**Keyboard Down**" button in the lower right hand corner of the keyboard.

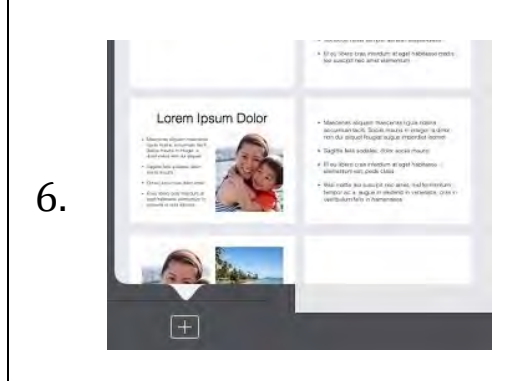

To add a new slide, tap the **white** + in the bottom left hand corner of the screen. This will bring up the slide templates you can use in your presentation.

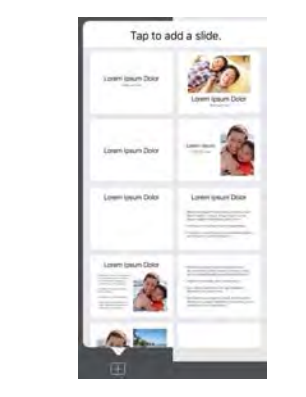

7.

Tap on the slide template you would like to use to insert it into your presentation. (You might choose different templates depending on if you want text or just an image/video on your slide.) For this project, with no text, we are using the photo only template.

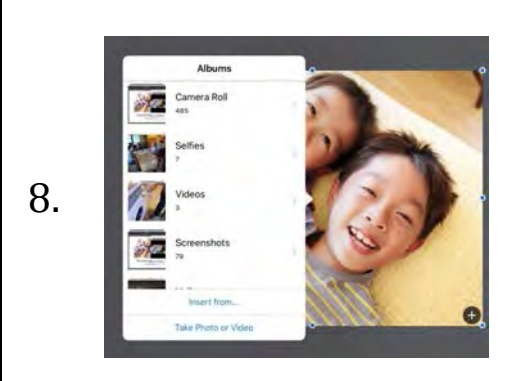

To add your own video to the slide, tap the **+ in the circle** in the lower right hand corner of the picture on the slide. This will bring up the media available on your iPad that you can use.

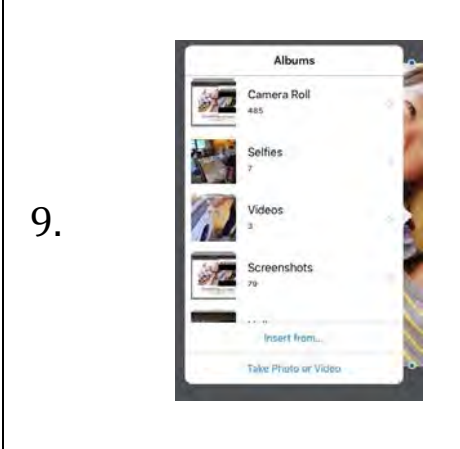

To insert a video, tap the "Videos" folder on the pop up. This will show all the videos available on your iPad.

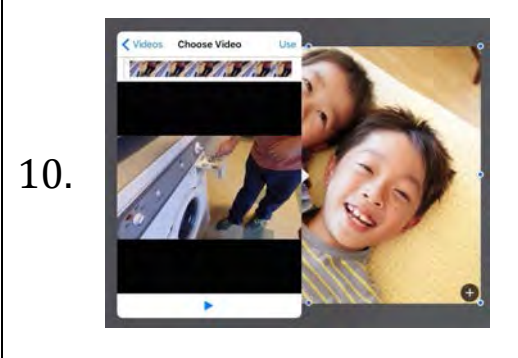

When you tap on the video you want to use, you will have a chance to play the video in order to ensure it is the one you want. 

When you have the video you want, tap "Use" in the top right hand corner of the pop up to insert it into your presentation.

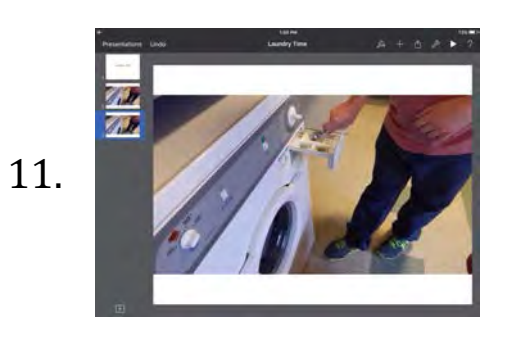

Repeat steps  $6 - 10$  to finish adding all of the videos you would like to have in your presentation.

#### **Setting up Keynote Remote**

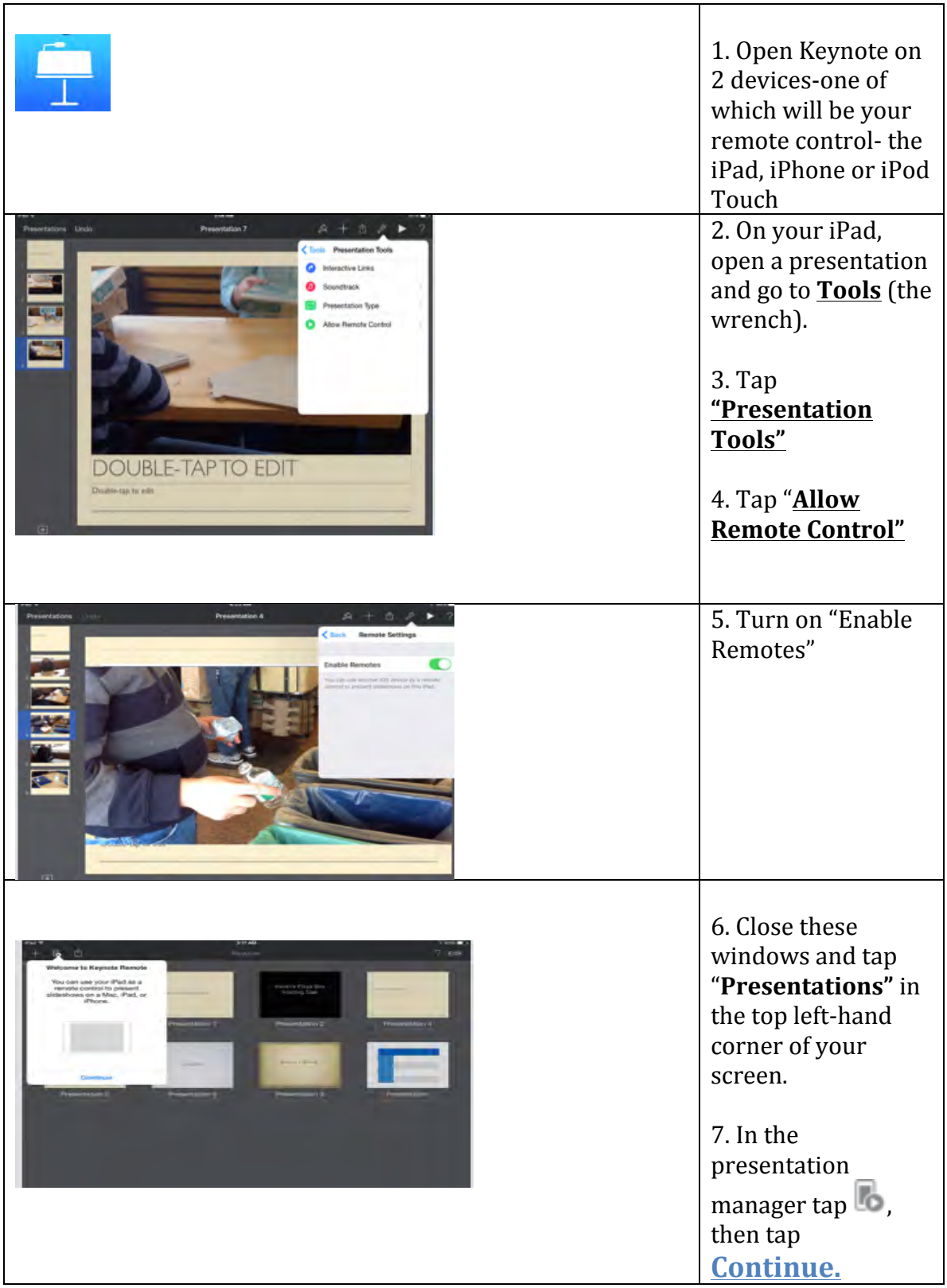

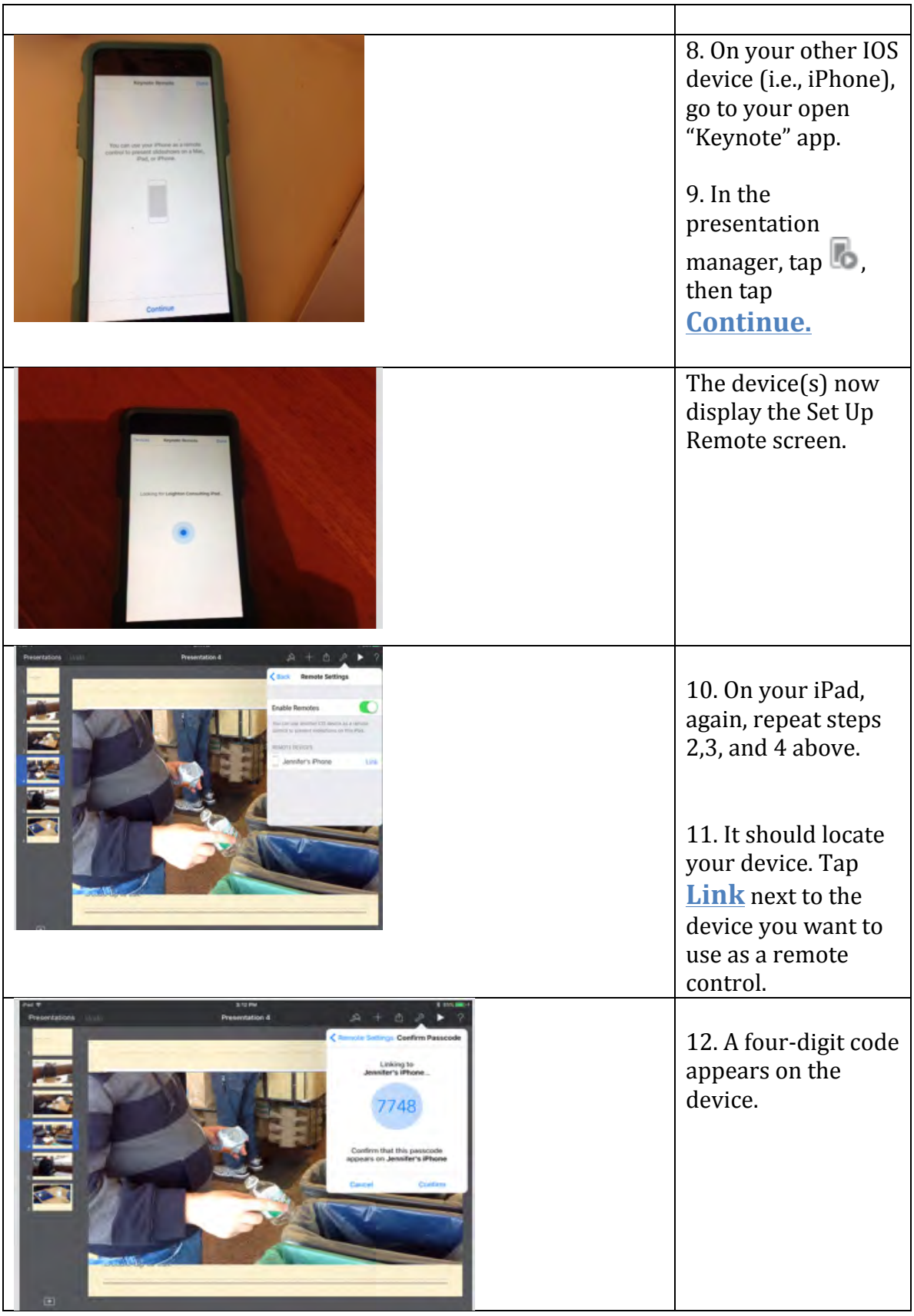

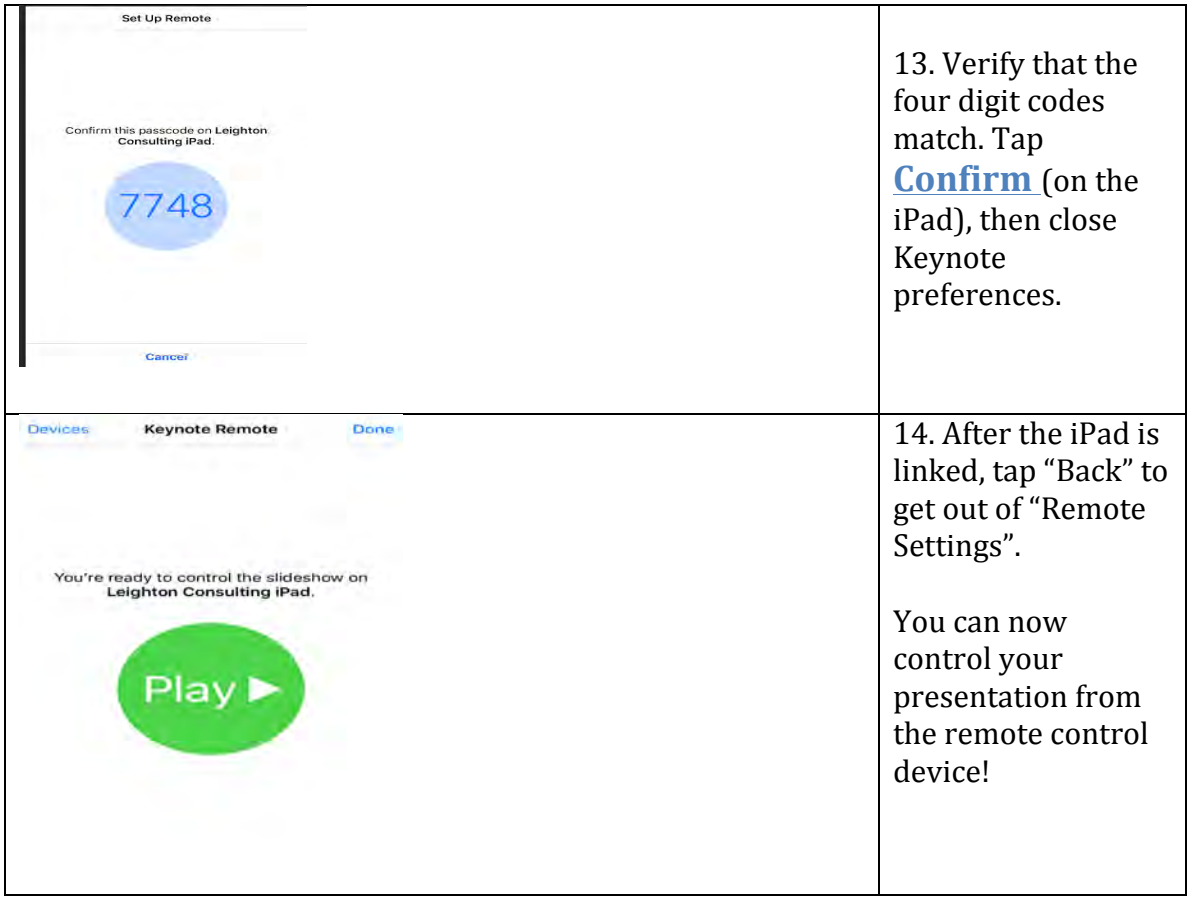

#### **Presentation 2**

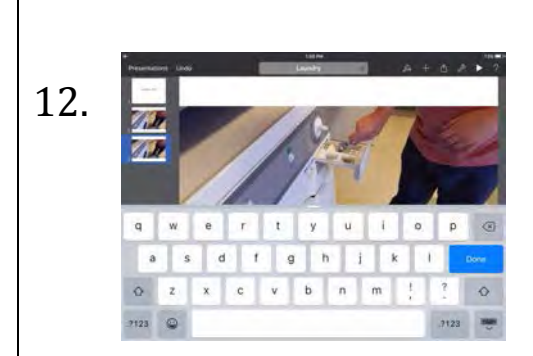

13. 

To **rename** your presentation, tap and hold the word(s) "Presentation  $(2, 3, 4)$ etc.)" in the middle of the top of the screen. This will bring up the keyboard.

When you're done naming your presentation, tap "**Done**" on the keyboard.

You're done! To play the presentation, press the "**Play**" triangle in the top right hand corner of the screen.

To go back to the home screen to see the rest of your presentations, or to make a new presentation, tap "**Presentations**" in the upper left hand corner.